#### **PANDUAN MENCETAK E-MAKLUM (NOTIFIKASI PEMBAYARAN EFT) MELALUI LAMAN WEB**

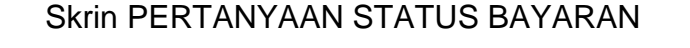

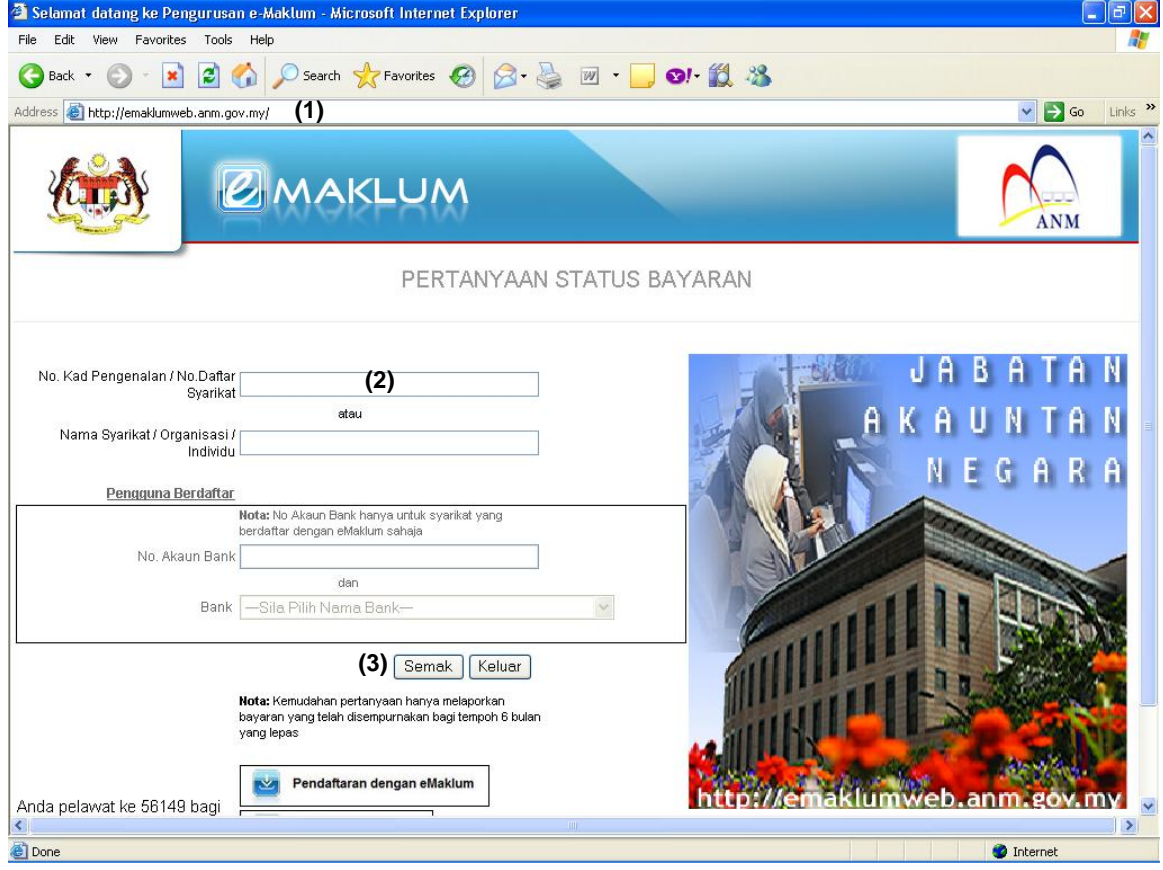

### **Keterangan :**

- (1) Taip alamat laman eMaklum : **[http://emaklumweb.anm.gov.my](http://emaklumweb.anm.gov.my/)**
- (2) Masukkan Kod Vendor. Contoh : R262100065.
- (3) Klik butang 'Semak' dan skrin berikut akan dipaparkan.

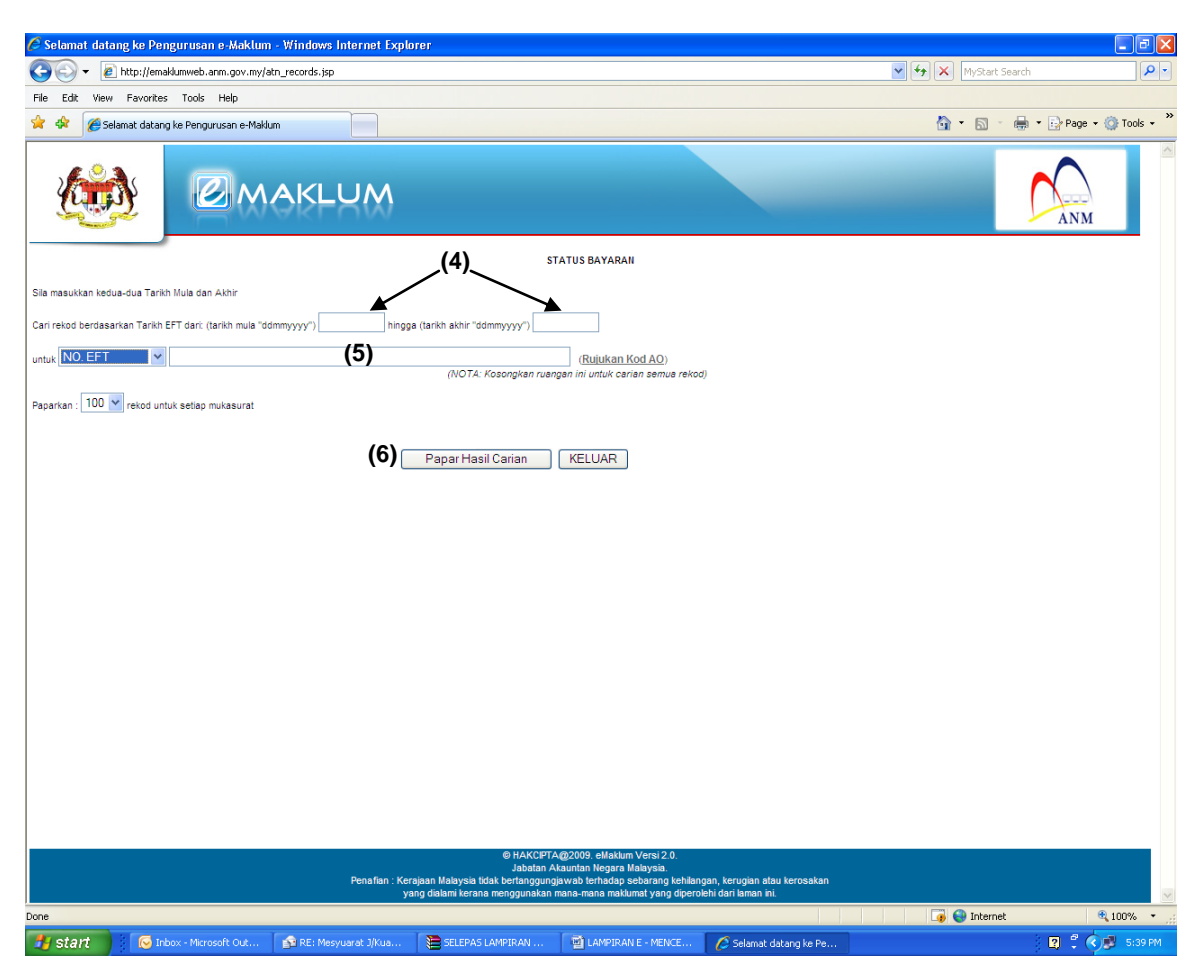

## Skrin STATUS BAYARAN

#### **Keterangan :**

(4) Masukkan tarikh mula dan tarikh akhir (julat tempoh boleh berdasarkan kepada tarikh baucar bayaran disediakan sehingga tarikh semasa).

Contoh : Berdasarkan baucar bayaran bertarikh 5/4/2010, masukkan 05042010 sebagai 'tarikh mula' dan tarikh semasa sebagai 'tarikh akhir'.

- (5) Pilih carian berdasarkan No. EFT dan masukkan No. EFT di ruang yang disediakan.
- (6) Klik butang 'Papar Hasil Carian' dan skrin berikut akan dipaparkan.

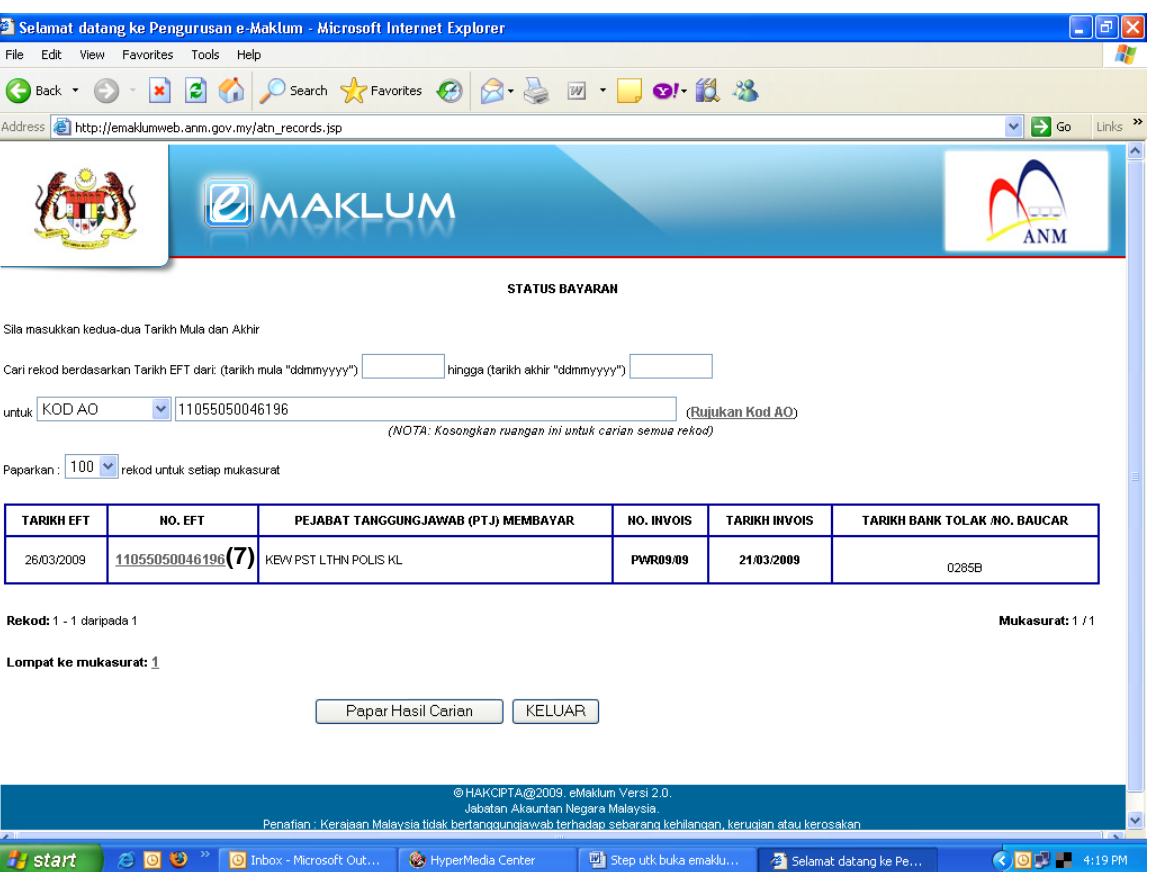

### Skrin STATUS BAYARAN

#### **Keterangan :**

(7) Klik pada No. EFT yang berkaitan dan skrin berikut akan dipaparkan.

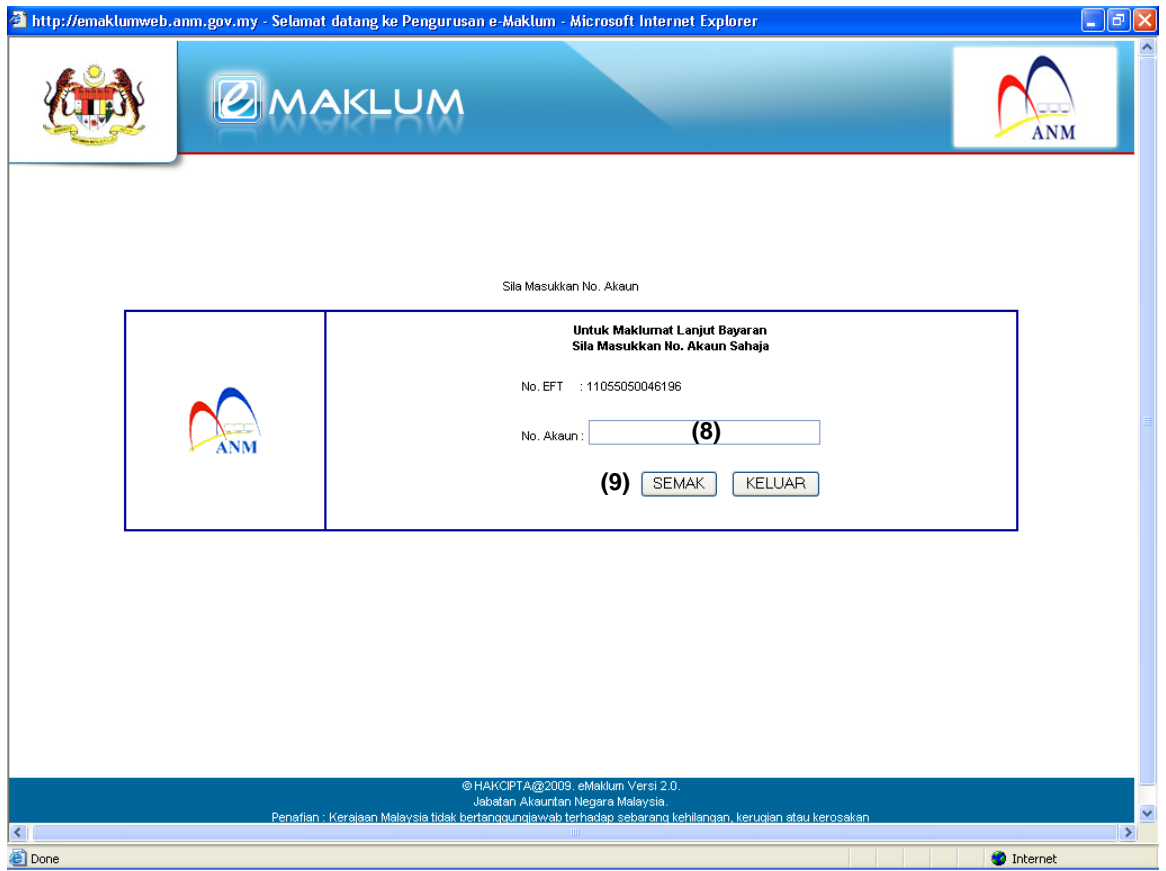

# **Keterangan :**

- (8) Masukkan No. Akaun Bank Transit.
- (9) Klik butang 'SEMAK' dan skrin berikut akan dipaparkan.

## Skrin MAKLUMAT TERPERINCI STATUS BAYARAN

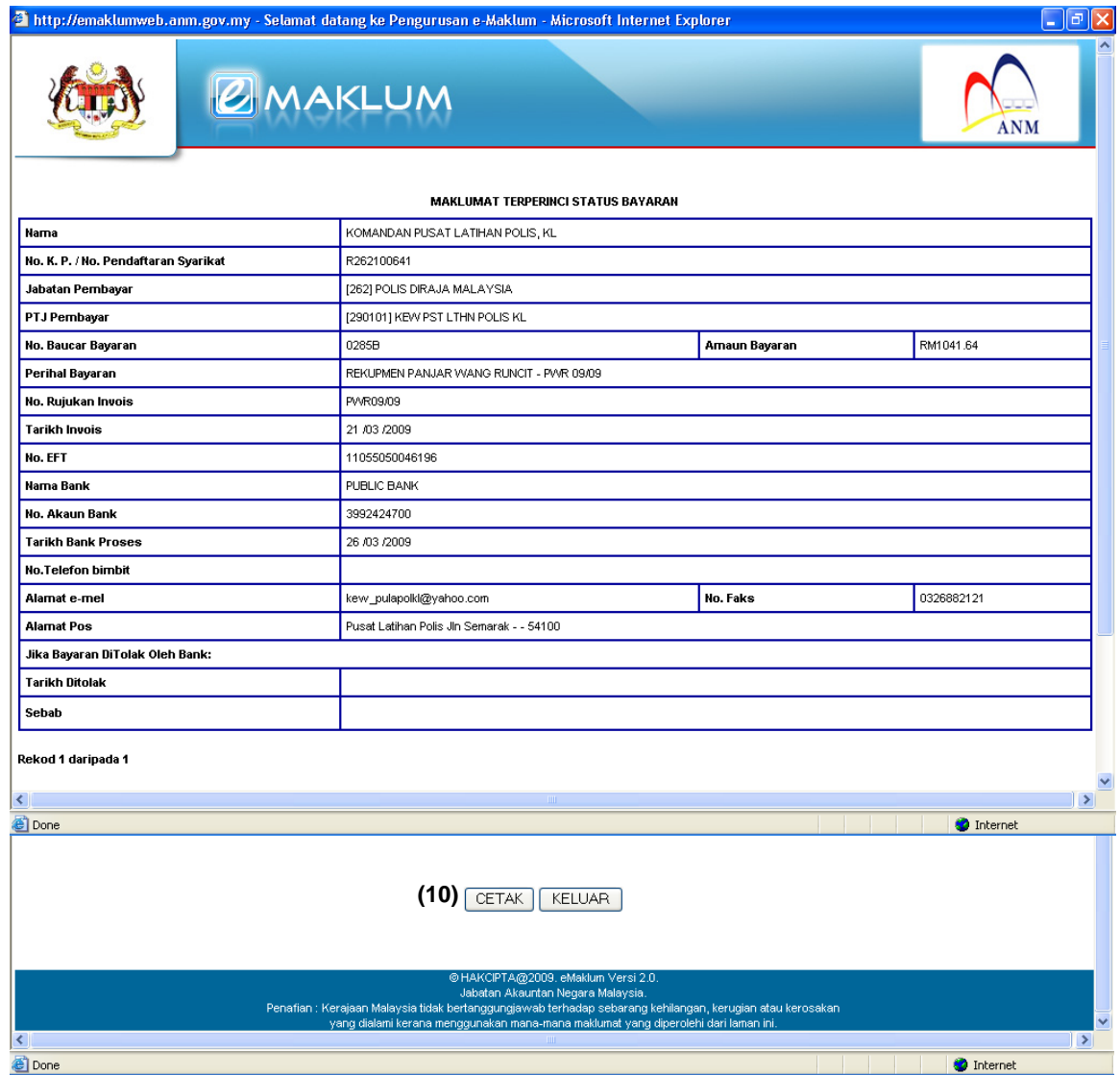

# **Keterangan :**

(10) Klik butang 'CETAK'.